# **Evidência de Testes**

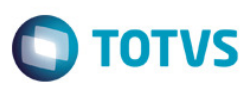

# **Evidência de Testes**

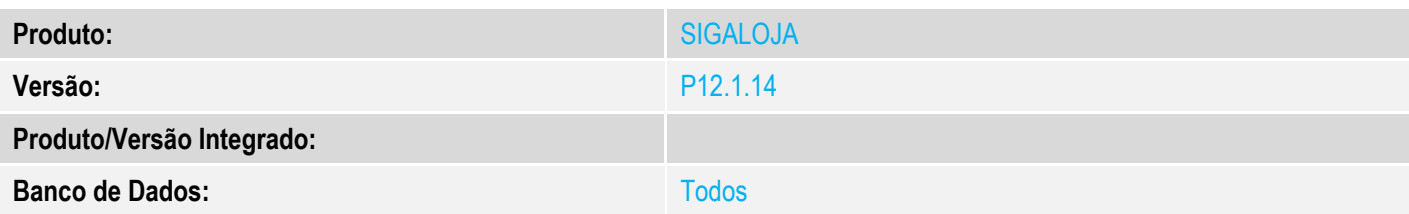

### **1. Evidência e sequência do passo a passo**

### **\*\*\* Pré-requisitos:**

- Deve estar com o "**Novo tratamento para Inutilização de NFC-e na Venda Assistida**" , ou seja, deve existir o campo LX\_MODDOC na base de dados.

- Configurar os parâmetros: MV\_INUTCLI MV\_INUTPRO MV\_INUTTES

- JOB **LJCancNFCe** para Cancelamento/Inutilização de NFC-e configurado: Main=LJCANCNFCE ENVIRONMENT=Padrao nParms=3  $Parm1=99$ Parm2=01,02 Parm3=5

1. Antes de iniciar a venda, consultemos qual a próxima numeração disponível da NFC-e.

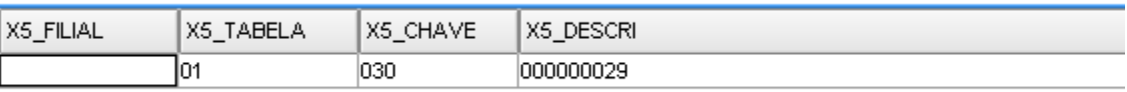

2. Através do SIGALOJA, na rotina Venda Assistida, realizar a venda.

O Venda A **TOTVS** 

Grayac

No Oreame 000051 Loja Cliente 01

 $\leftarrow$ Sub-total + in

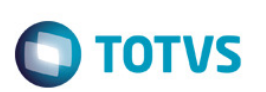

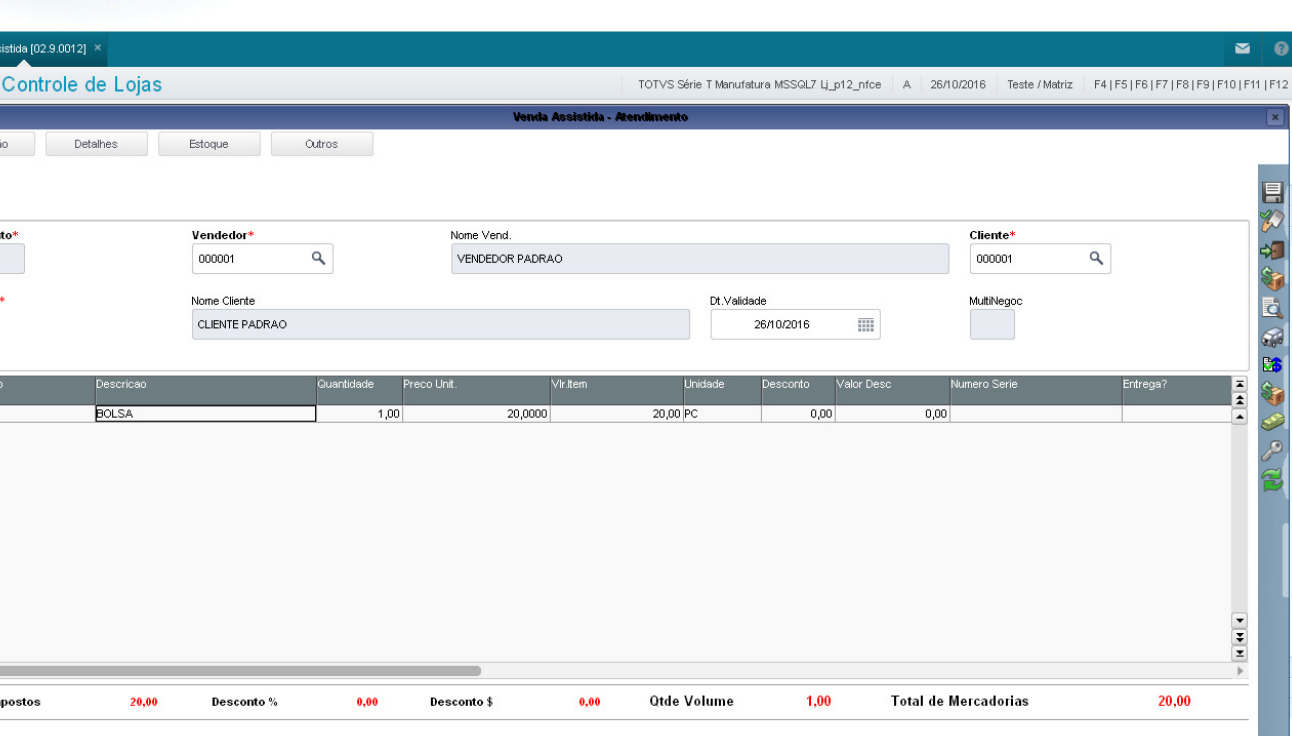

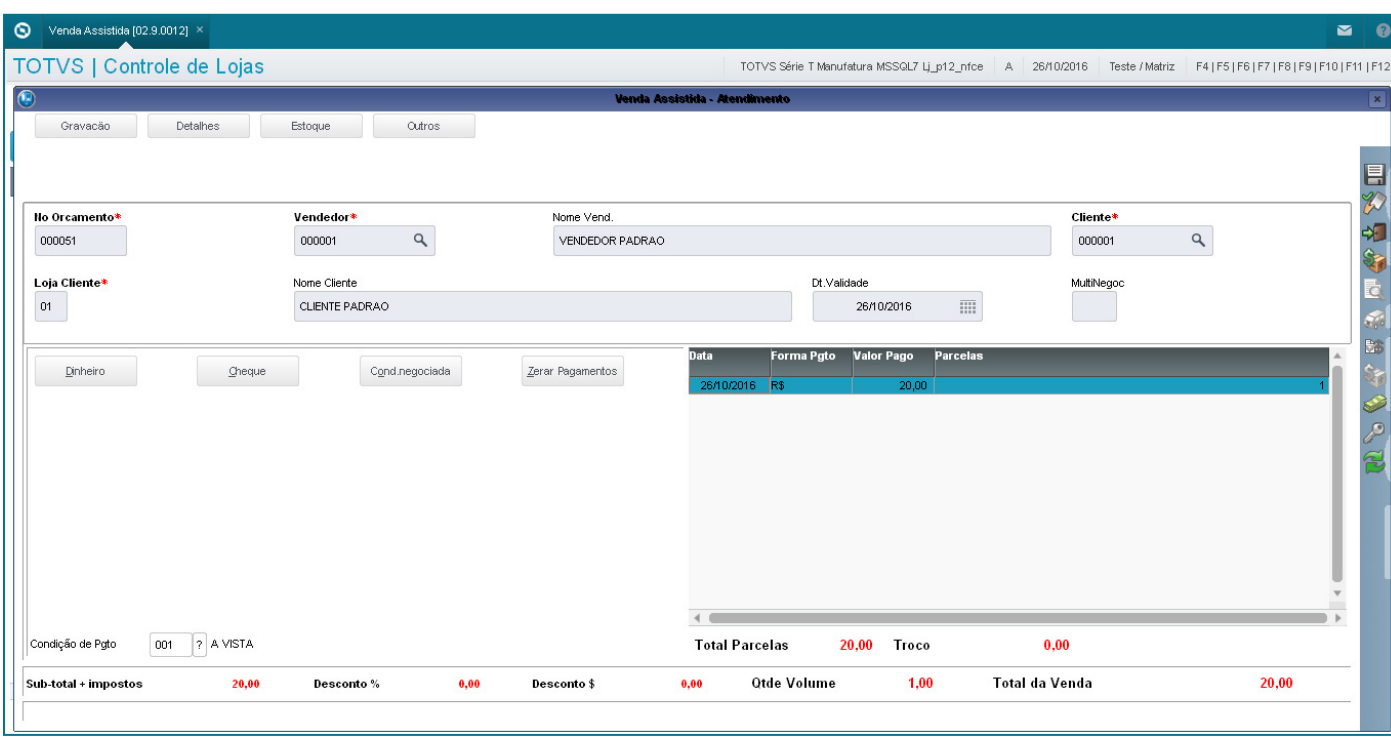

3. Antes de finalizar a venda para que o sistema realize a gravação, deixe essa seção aberta e inicie uma nova seção do Protheus com outro usuário, acessar a rotina "Saldos em Estoque" (MATA225) e editar o registro do produto que está sendo utilizado na venda, para que seja simulada uma situação onde ocorreria problema na gravação da venda devido o registro da tabela SB2 estar em edição (LOCK) por outro usuário do sistema.

 $\overline{\bullet}$ 

# **Evidência de Testes**

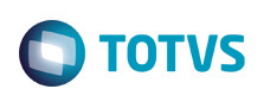

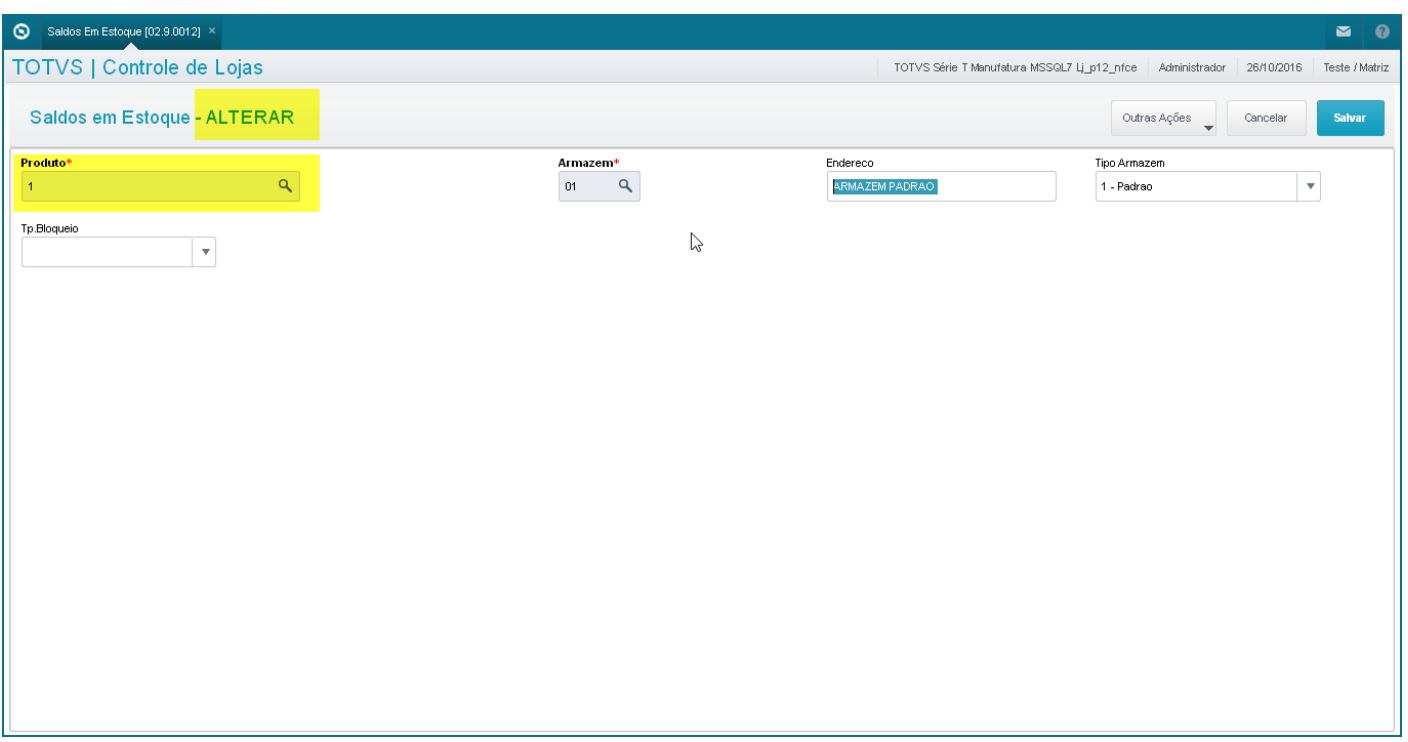

# 4. Deixar o registro de estoque em edição e retornar para a tela da Venda Assistida para concluir a venda (tecla F5).

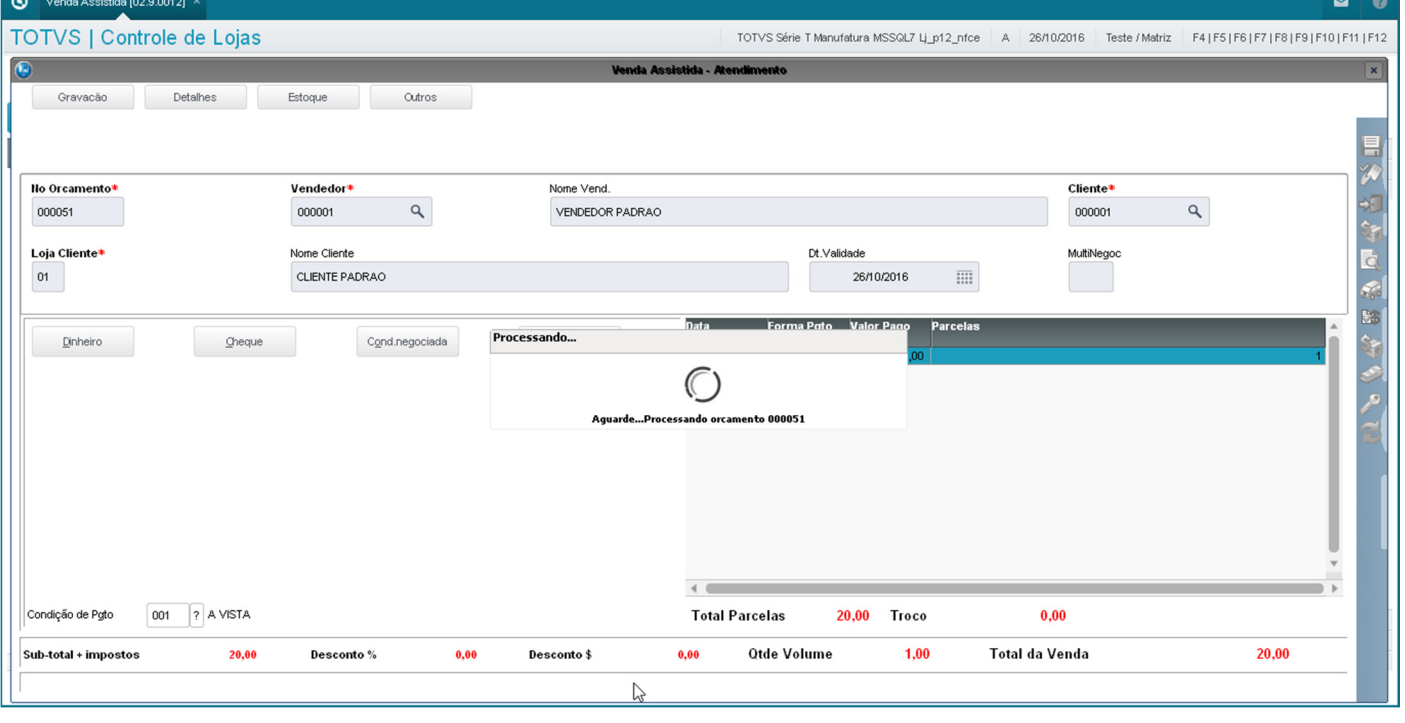

5. Devido o registro de estoque do produto da venda estar em edição (LOCK) por outro usuário, o sistema não conseguiu atualizar o estoque e, consequentemente ocorre erro na gravação da venda.

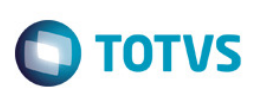

#### Venda Assistida [02.9.0012] ×  $\sim$ ര TOTVS | Controle de Lojas F41F51F61F71F81F91F101F111F12 TOTVS Série T Manufatura MSSQL7 Li p12 nfce A. 26/10/2016 Teste / Matriz Gravação Detalhes Estoque Outros 言 みずこす No Orcamento<sup>s</sup> Vendedor Nome Vend Cliente<sup>4</sup>  $\mathbf{Q}$ 000051 000001 VENDEDOR PADRAO 000001  $\alpha$ Loja Cliente\* Nome Cliente Dt.Validade MultiNegoo le<br>K CLIENTE PADRAO  $\overline{m}$  $01$ 26/10/2016  $c_{\mathcal{Q}}$ Dinheiro  $Q$ heque elp - Controle de Transação<br>orreu uma inconsistência durante a gravação da venda. Clique em Detalhes para maiores informações.Toda a<br>varão contida no controle de transacão foi decteira orfeu uma inconsistência dufarie a gravação da venda, Clique em Detalhes para maiores informações .Toda a<br>vação contida no controle de transação foi desfeita.<br>J.APOLIC - Não foi possível processar NF C<sub>N3</sub><br>- Magada será pr  $\alpha$ Detalhes escrição do Erropossou caso<br>O montoramento deste tratamento pode ser analisado através do arquivo 000051.TXT no diretório<br>DESCRIPTION: Lock failed On Alias=SB2, Rec1D=00000001, User (Nome do Usuario ; n MarinistradorComentarios : MATA225 - TCPIP - ThreadID(3304)] FRRORSTACK THREAD ERROR ((13068), albertod, SPON5091) - 26/10/2016 09:44:31<br>| nck falled On Alias=SR2 - ReclD=00000001 - Haer Blome do Hauario : AdministradorComentarios : MATA225 -Condição de Pgto 001 ? A VISTA  $0.00$ Sub-total + impostos  $20,00$ Desconto %  $0,00$ Desconto \$  $0,00$ Otde Volume  $1,00$ Total da Venda  $20,00$

### Confirme a mensagem

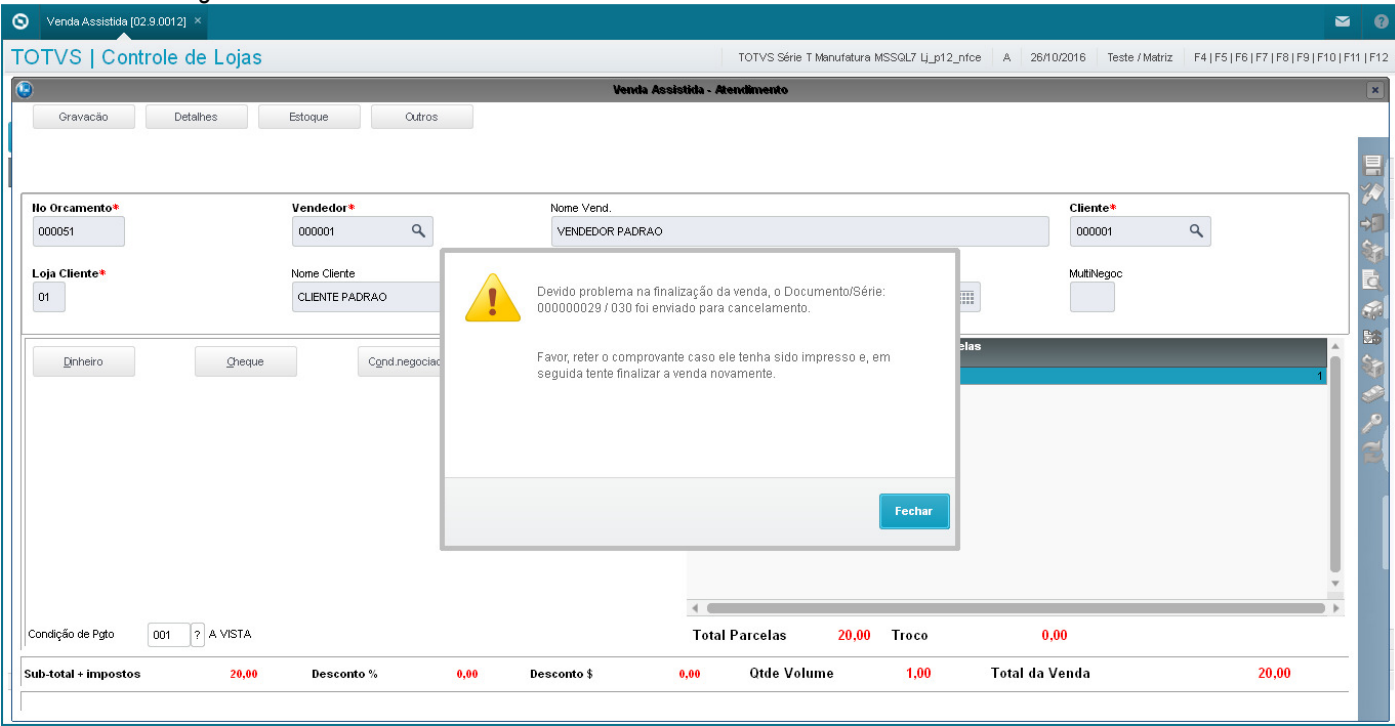

6. Devido ao erro, a numeração da NFC-e utilizada é enviada para inutilização/cancelamento. Neste momento é inserido um registro na tabela SLX para que o sistema realize a inutilização/cancelamento deste número de NFC-e e, a tela da Venda Assistida permanece aberta para que o usuário consiga finalizar a venda novamente após o registro de estoque ser liberado.

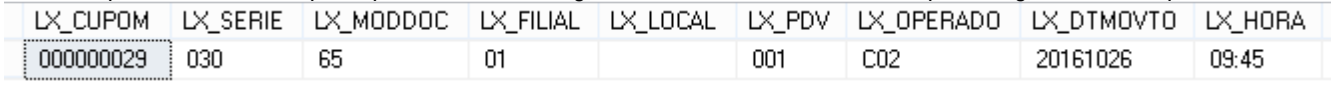

 $\overline{\bullet}$ 

# **Evidência de Testes**

## 7. Retornar para a rotina "Saldos em Estoque" (MATA225) que ficou aberta em edição e liberar o registro que está em edição.

**O** TOTVS

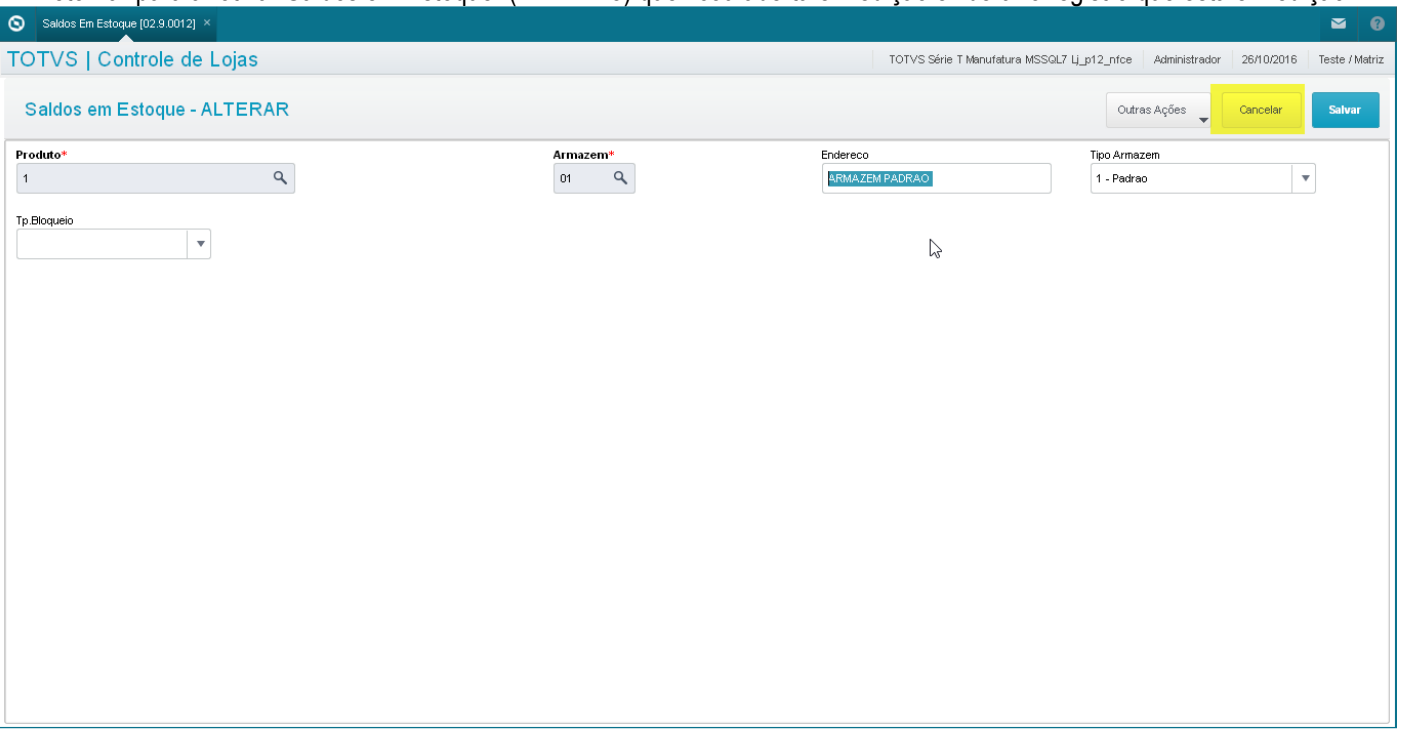

# 8. Retornar para a tela da Venda Assistida e pressionar a tecla <F5> para finalizar a venda.

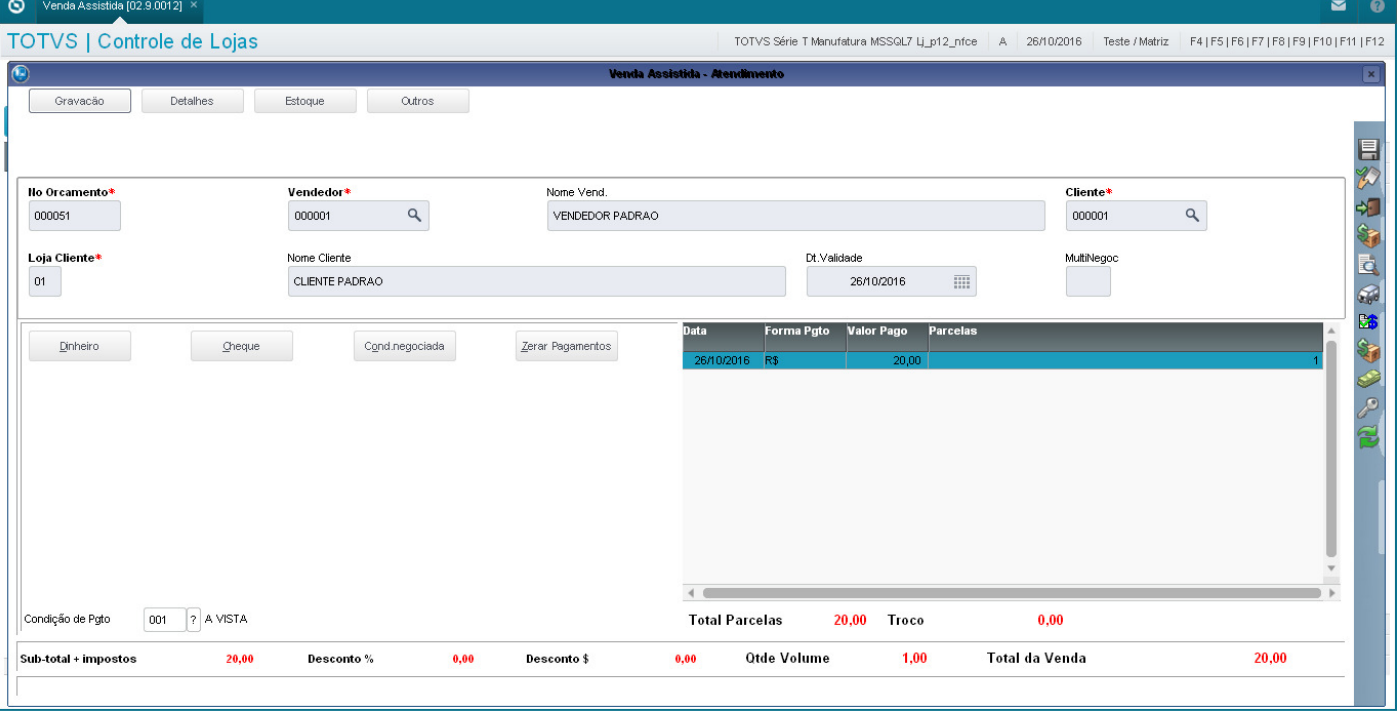

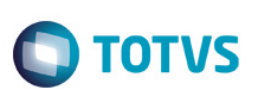

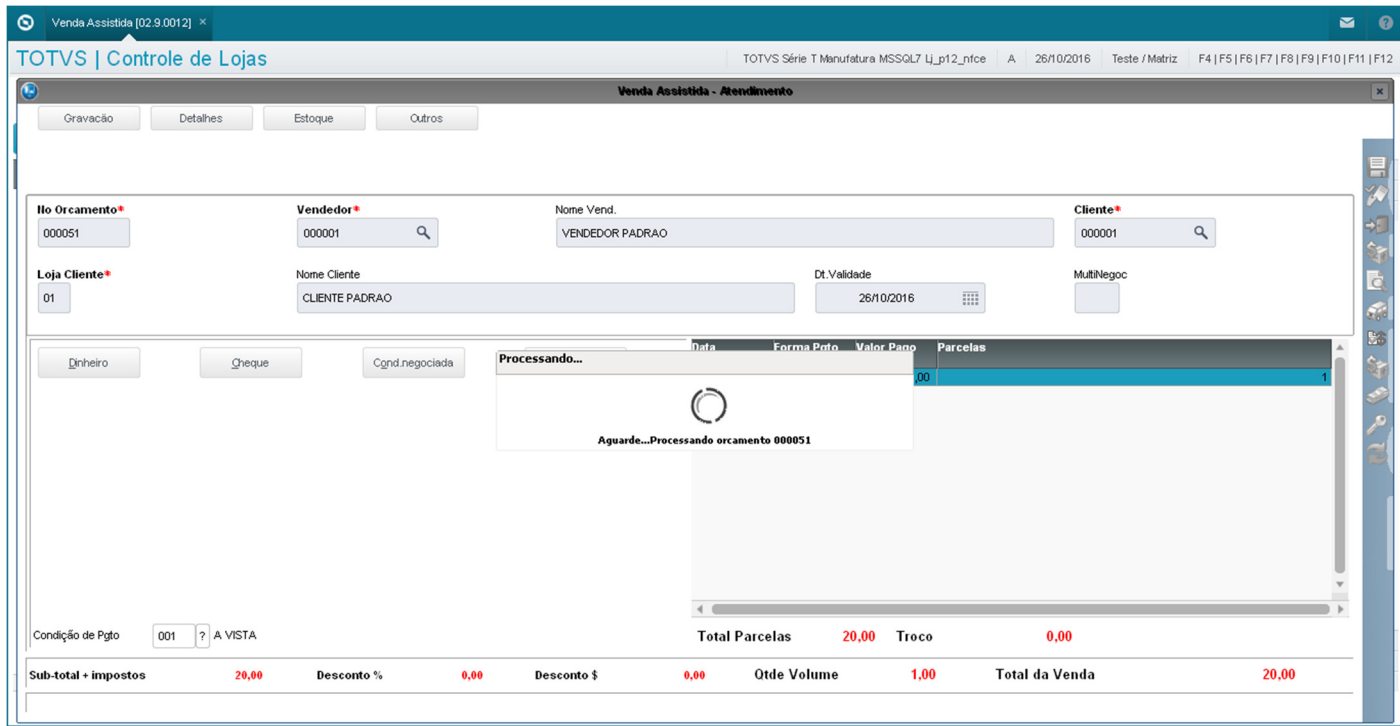

9. Agora sim a venda é finalizada com o próximo número da NFC-e.

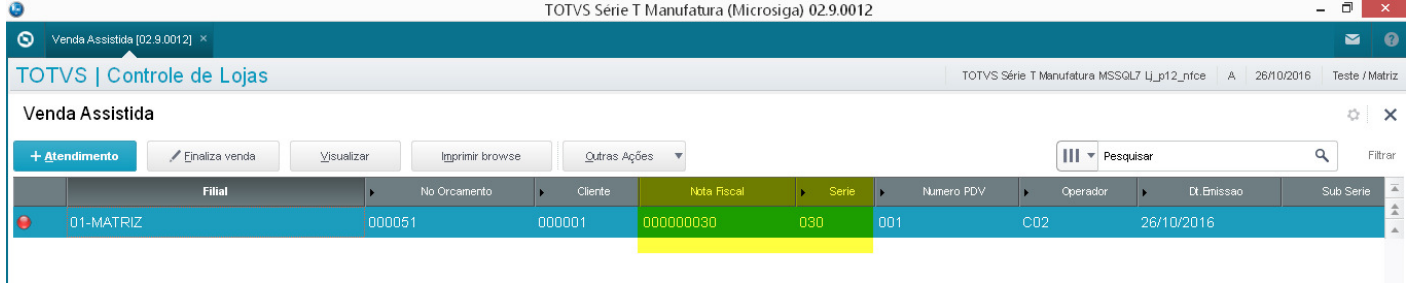

10.Consulte a base de dados do TSS, e verifique que a numeração que foi enviada para inutilização/cancelamento foi concluída com sucesso.

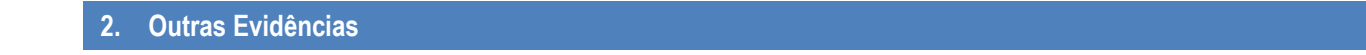